## **LGPD - Web Estabelecimentos**

A seguir, são listadas as principais ferramentas para o exercício dos diretos dos titulares (entende-se por titular dos dados a pessoa natural a quem se referem os dados pessoais que são objeto de tratamento), bem como instruções para atendimento a cada um deles no sistema.

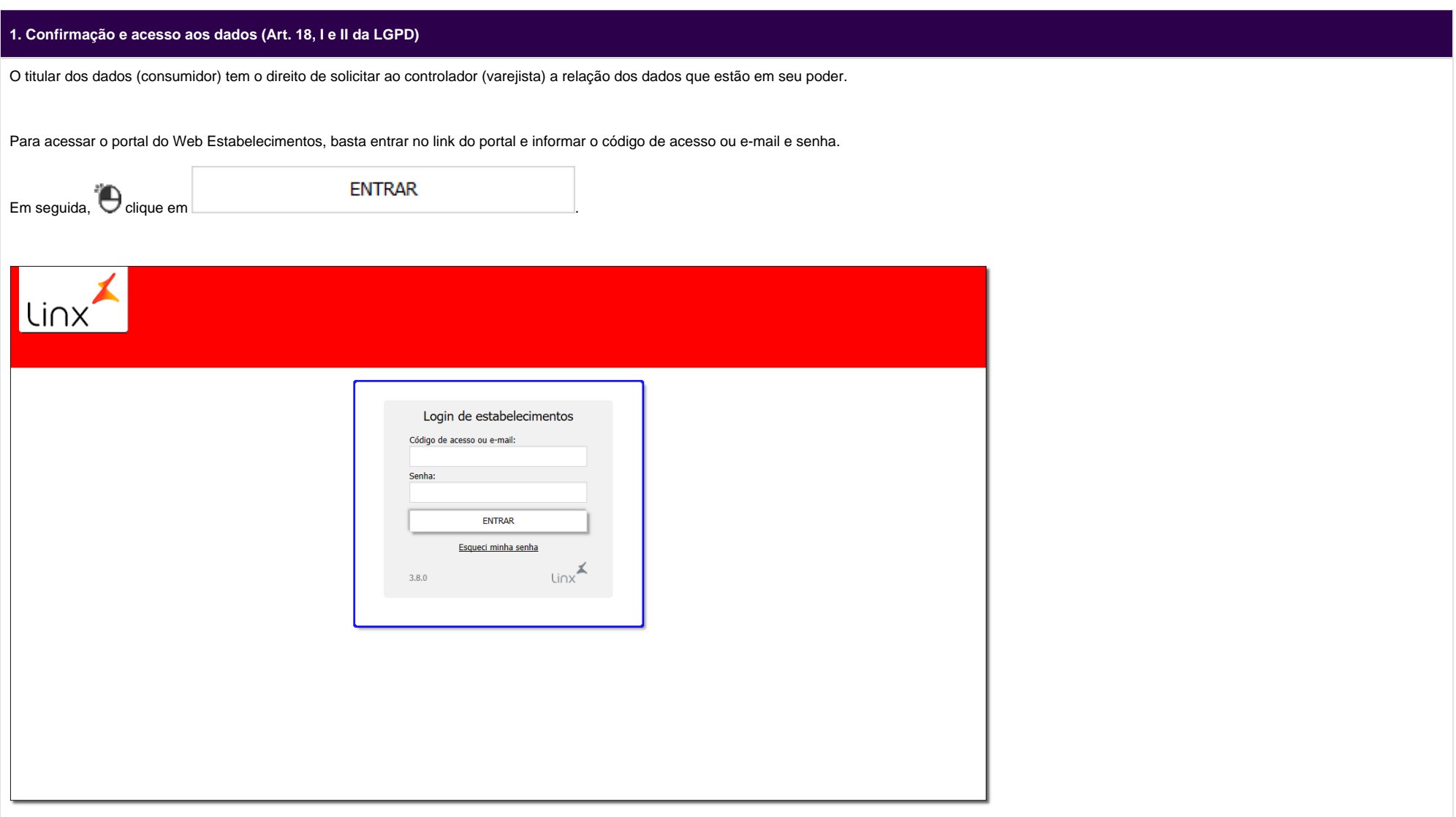

Figura 01 - Login de Estabelecimentos

Na sequência, será apresentada a tela inicial.

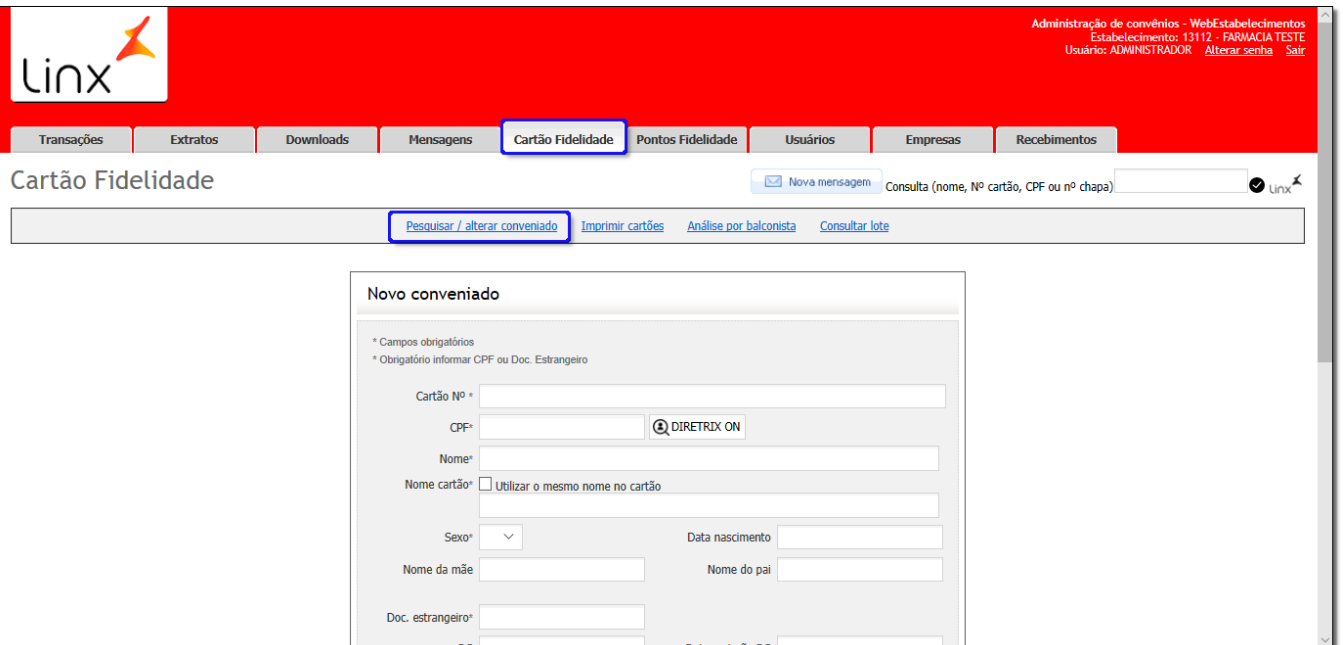

Figura 02 - Aba Cartão Fidelidade

Clique na aba Cartão Fidelidade e em seguida em Pesquisar / alterar conveniado.

Será exibida uma tela com as opções de consulta de dados por:

- · Número do cartão;
- $\bullet$  CPF.

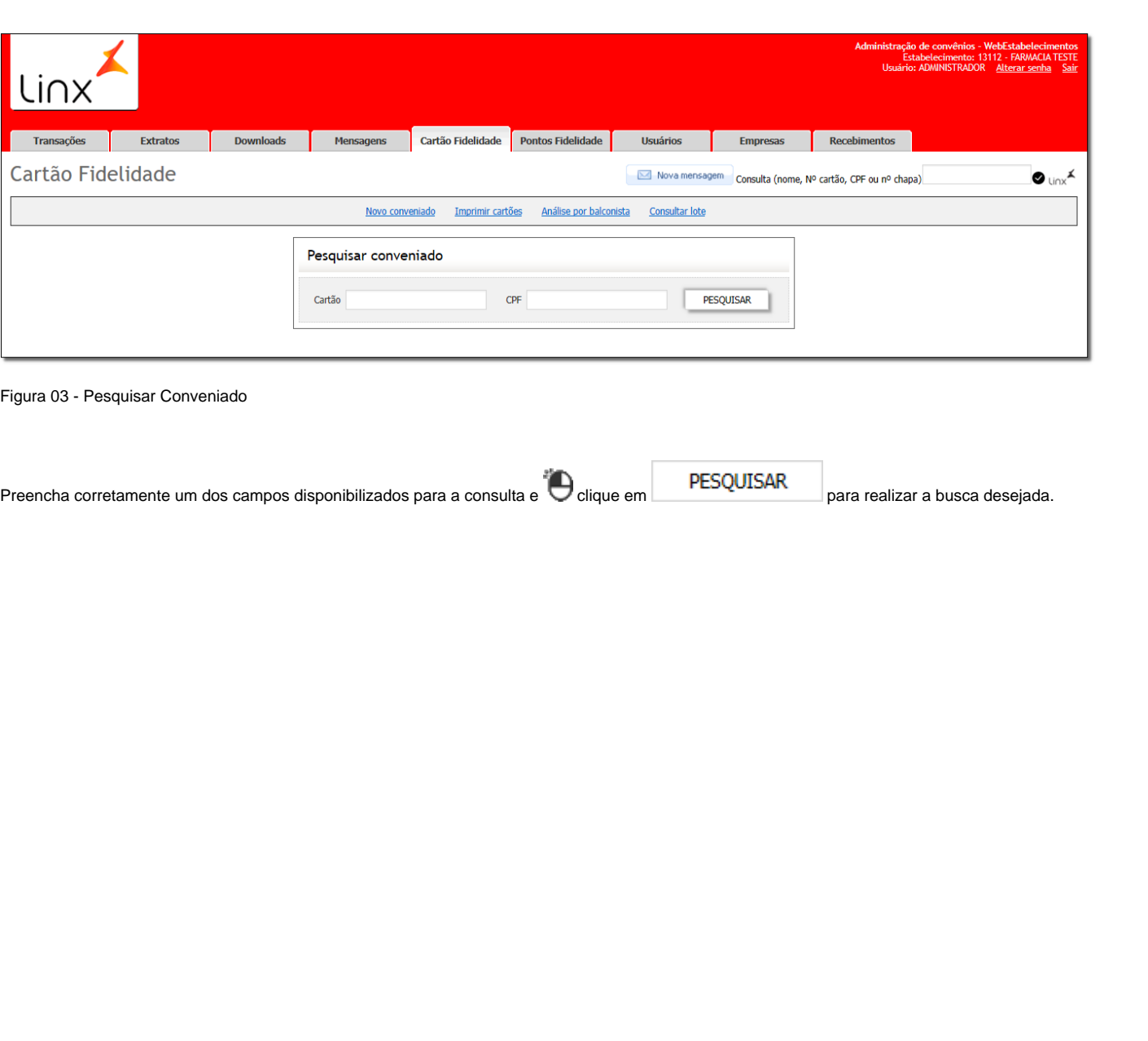

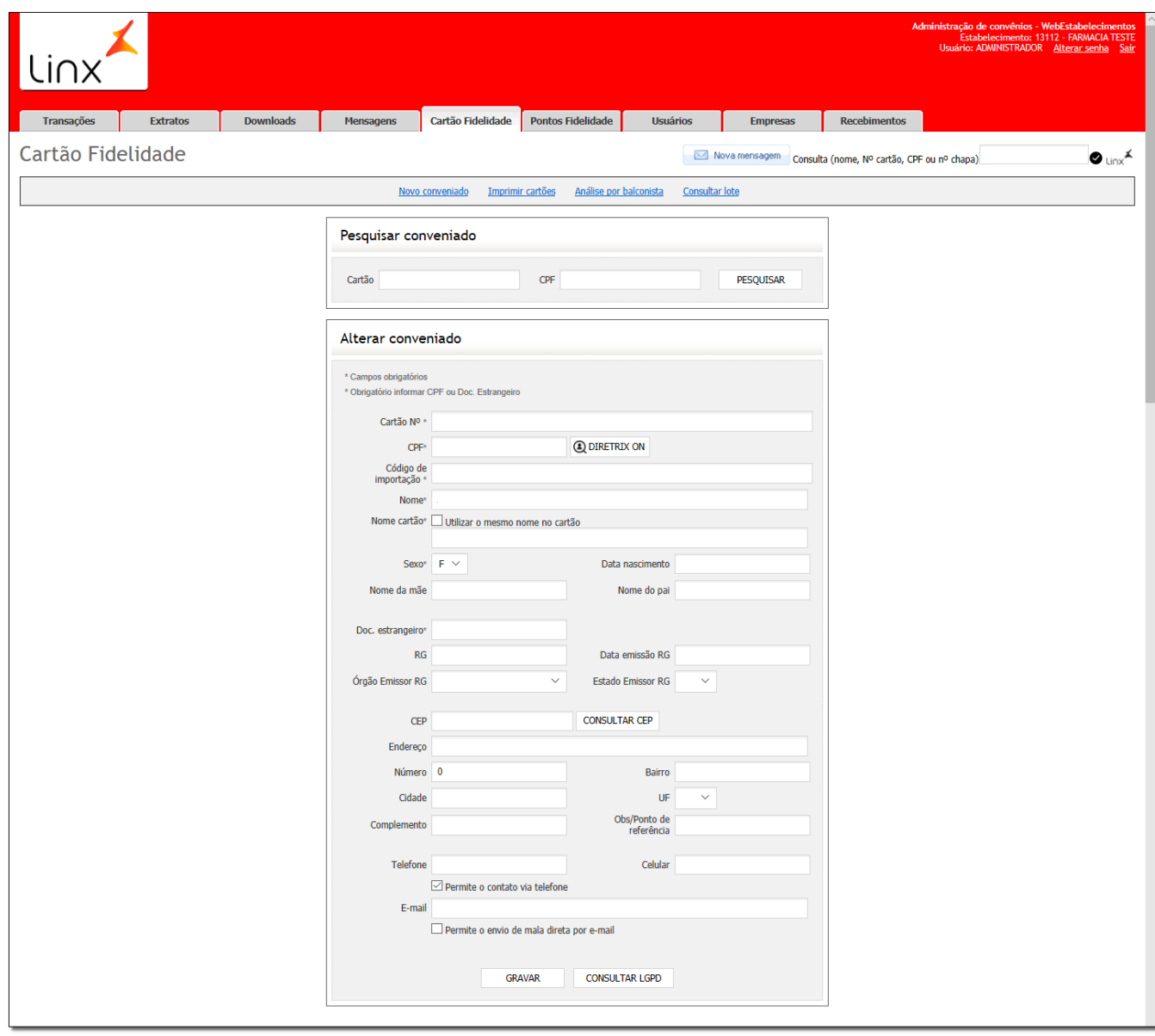

Figura 04 - Pesquisar Conveniado

Feito a pesquisa de dados desejados, basta clicar em **para salvar en para salvar os dados.** 

Caso exista um registro de acordo com os dados fornecidos para a pesquisa, esses dados serão exibidos, nesta tela.

## **2. Correção de dados (ART. 18, III DA LGPD)**

O titular dos dados (consumidor) tem o direito de solicitar a correção de dados, incompletos, inexatos ou desatualizados ao controlador (varejista). Como por exemplo, a alteração do nome civil, endereço e outros.

## **Por exemplo:**

A alteração do nome civil, endereço e outros.

Efetue a pesquisa do conveniado conforme exemplificado na Figura 01 acima.

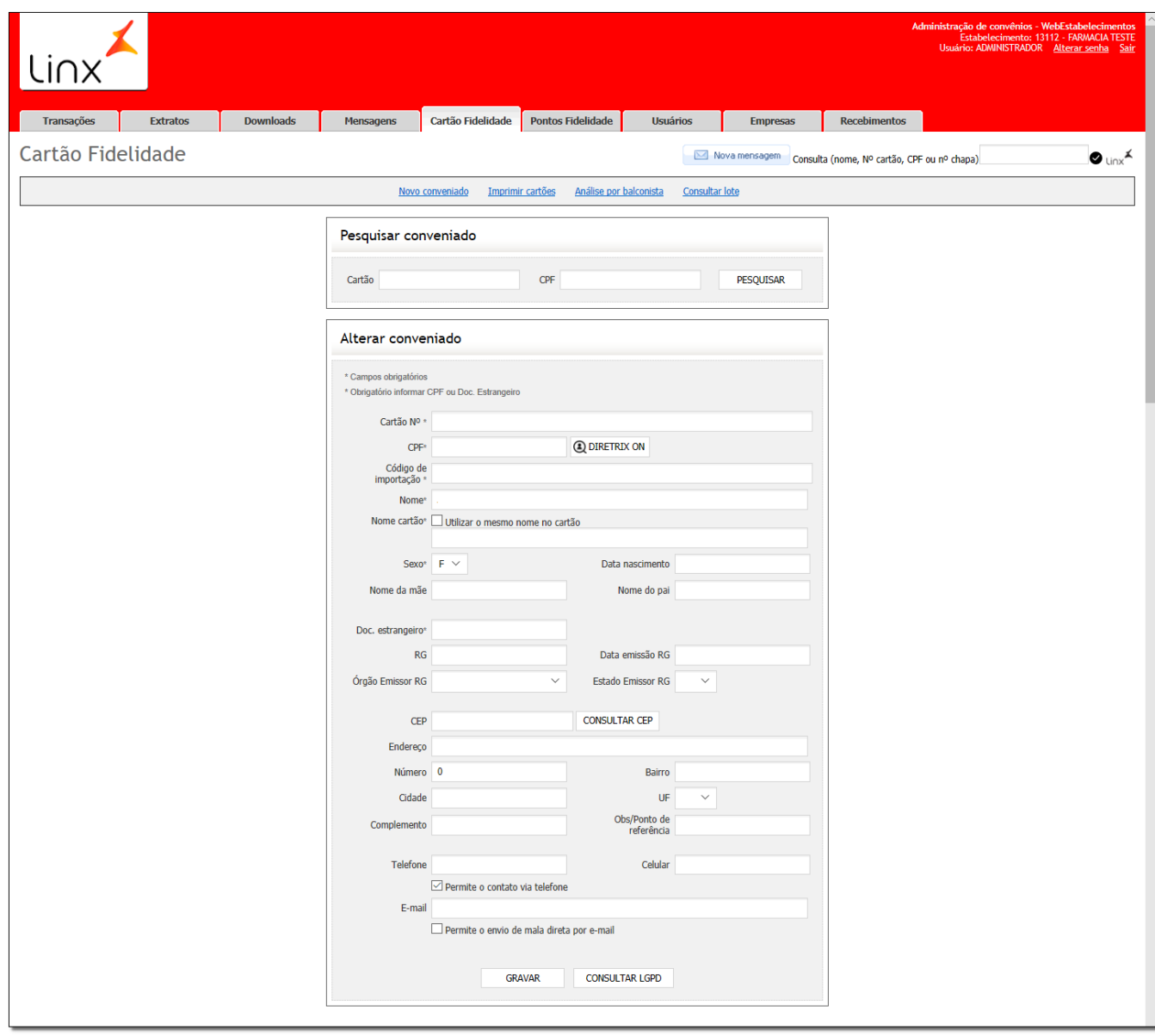

Figura 05 - Pesquisar Conveniado

Feito a pesquisa de dados desejados, basta clicar em **GRAVAR** para salvar os dados.

Os dados serão exibidos e poderão ser alterados de acordo com a necessidade.

Essa alteração pode ser a remoção dos dados, deixando-os em branco e assim anonimizando esse dado, uma correção do dado que estava errado, dentre outras opções.

## **3. Anonimização, bloqueio ou eliminação de dados desnecessários, excessivos ou tratados em desconformidade (Art. 18, IV da LGPD)**

O titular dos dados (consumidor) tem o direito de requerer a desvinculação de suas informações de qualquer banco de dados mantido pelo controlador (varejista) ou à sua ordem (banco de dados mantidos pela Linx)

Efetue a pesquisa do conveniado conforme exemplificado na Figura 01 acima.

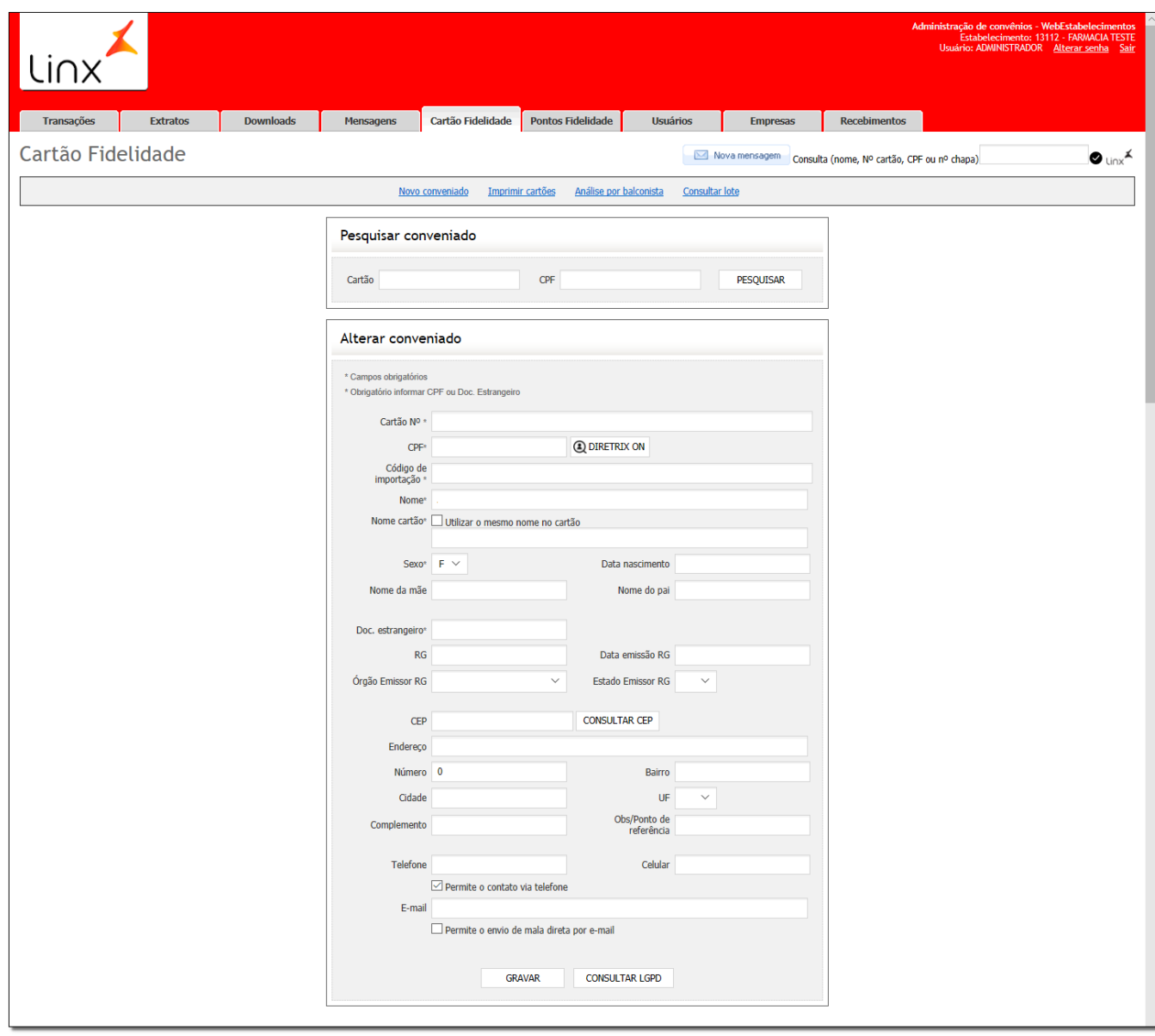

Figura 06 - Pesquisar Conveniado

Feito a pesquisa de dados desejados, basta clicar em **para salvar os dados.** 

Os dados serão exibidos e poderão ser alterados de acordo com a necessidade.

Essa alteração pode ser a remoção dos dados, deixando-os em branco e assim anonimizando esse dado, uma correção do dado que estava errado, dentre outras opções.